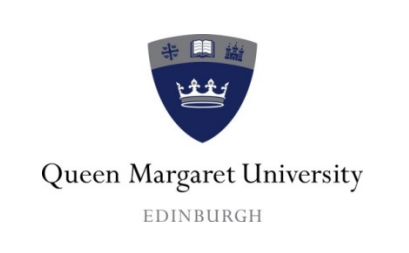

## *ITS Department*

## **Adding QMU Email to Android**

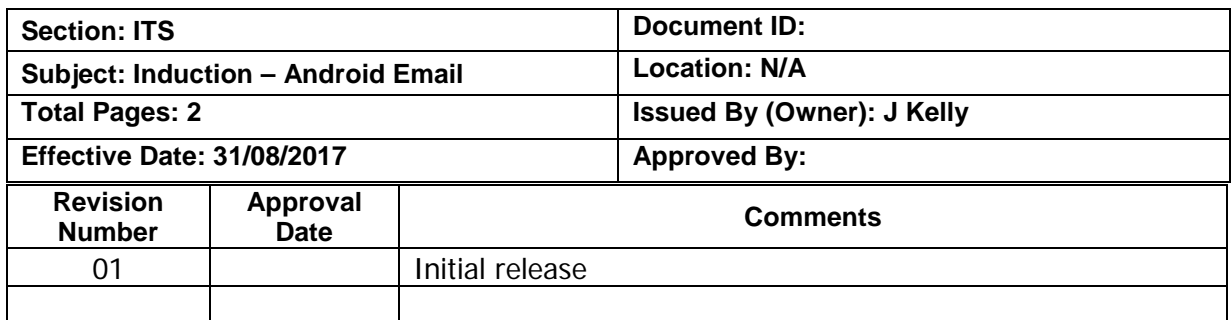

## **Table of Contents**

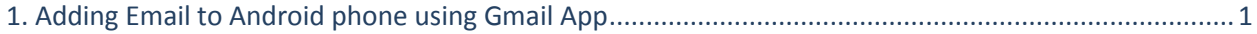

## <span id="page-0-0"></span>**1. Adding Email to Android using Gmail App**

- Update Gmail to the latest version by opening Google Play Store, typing "Gmail" in the search bar and then select **Update**.
- Tap on the Gmail App > Tap the menu icon in the upper left corner > **Settings** > **Add account** > **Exchange and Office 365**.

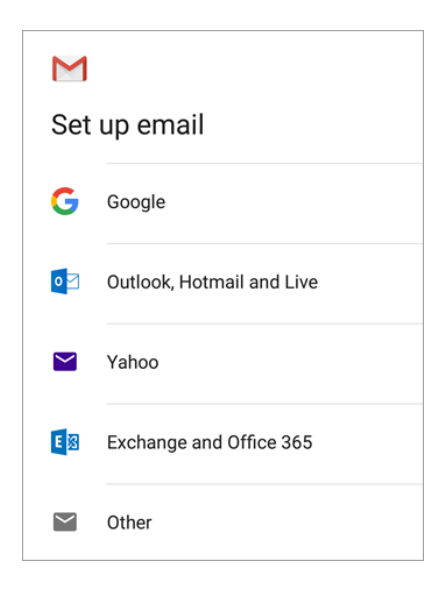

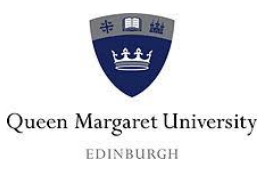

• Enter your full email address and tap **Next** then enter your password and tap **Next**.

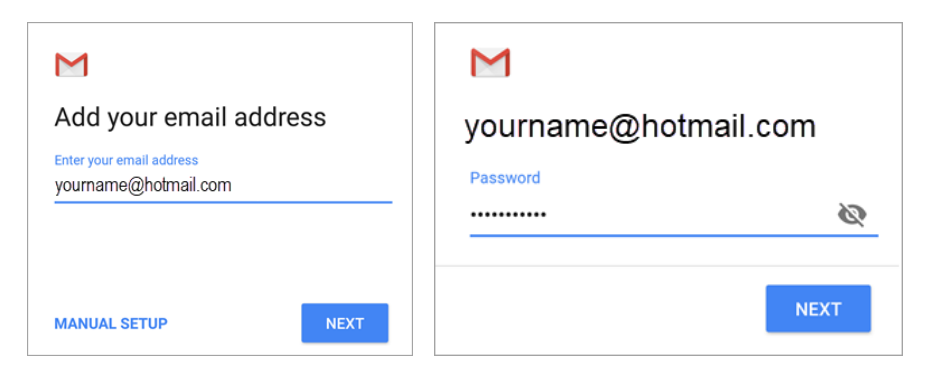

- Scroll down to **Server** and enter: **outlook.office365.com** and tap **Next**
- Follow any prompts you may get, including security permissions
- Tap on **Activate** (may have to scroll down to bottom of page) then tap **Next**
- Go to your **Inbox**. If you see an email that says "Action Required to Sync," open it and tap **Use another Mail app instead**. If you don't see this message and your emails are syncing, skip this step.
- Pull down the Android notification bar by swiping down from the top of your screen. If you see a notification that reads "**Unable to sync calendar and contacts,**" tap it. Then tap **Allow** to give access.
- Email setup should now be complete

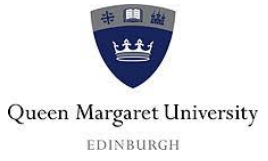